# **Human Resource Information System Documentation**

*Release 3.0*

**John Francis Mukulu, Kelvin Mbwilo, Lilian Slyvester, Hassan Om** 

**Sep 01, 2017**

# **Contents**

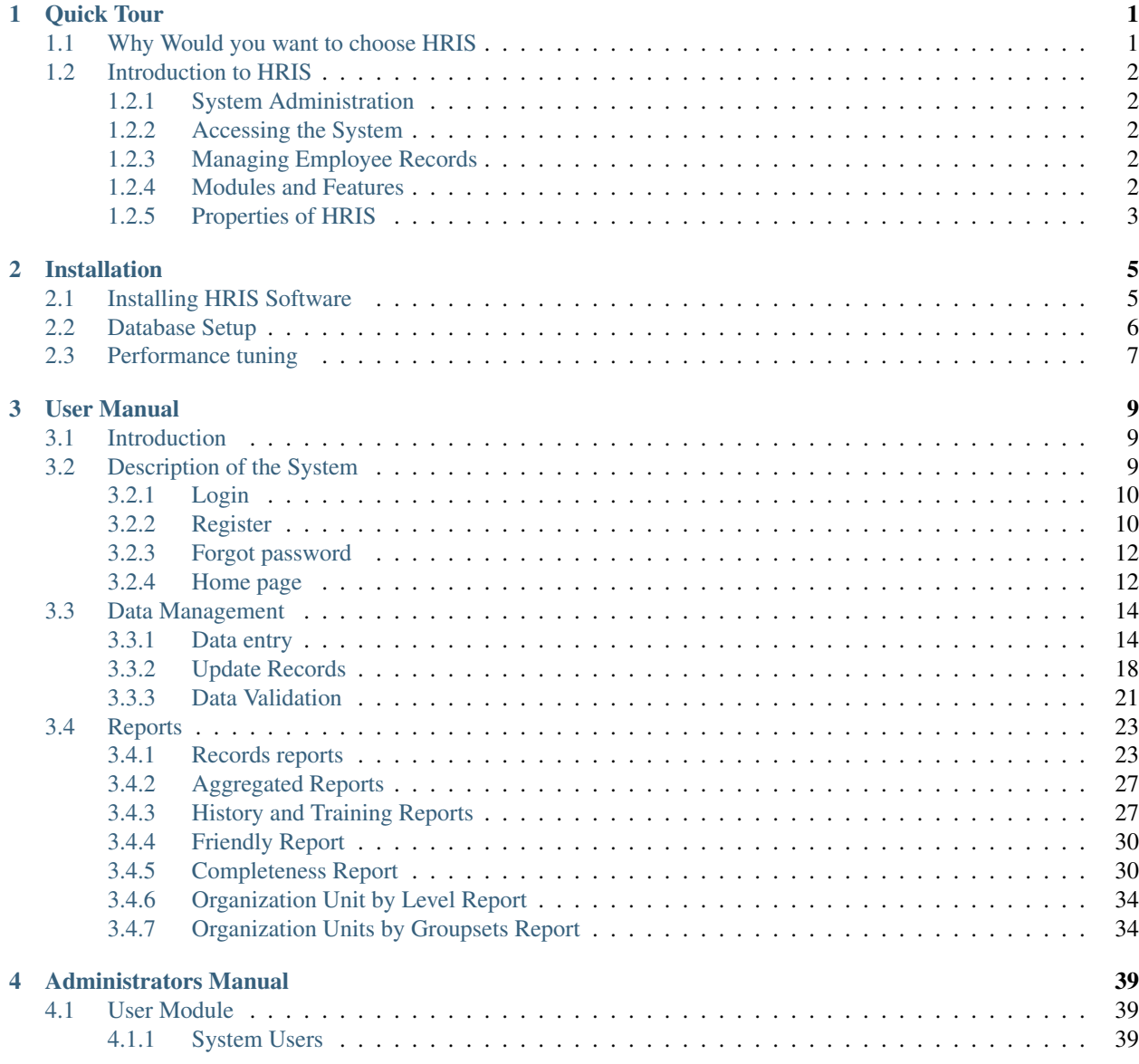

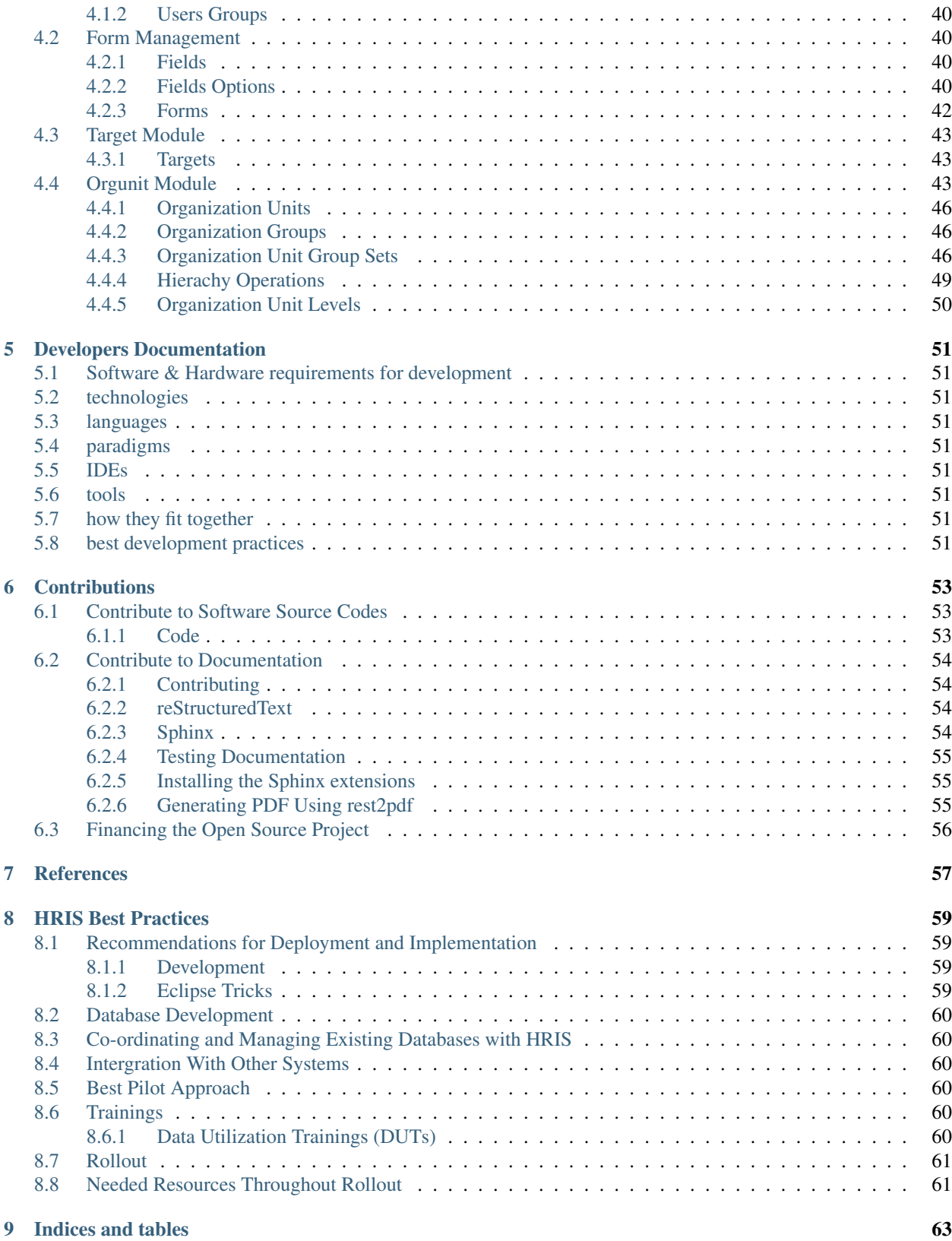

# CHAPTER 1

## Quick Tour

#### <span id="page-4-2"></span><span id="page-4-0"></span>Get started fast with the HRIS

analysis and decision making. It is a generic software tool that allows customization to fit organization specific requirements, its built with open meta-data models and flexible and customizable user interface that allows user to adjust the system to peform, behave, look and feel based on organisation's specific requirements without the need for software development.

HRIS Software is a loosely coupled modular web based software bundle that is built with free and open source PHP >= 5.3 Web Frameworks. Among the frameworks Involves

- Symfony2 PHP Web Development Framework
- Doctrine is PHP Object Relational Mapper used for persistence abstraction
- PHPUnit Testing Framework for testing overall system behaviors and functions
- Twig Template Engine for presentation layer
- Composer Package manager

## <span id="page-4-1"></span>**Why Would you want to choose HRIS**

- Faster response and less greedy on system resources HRIS was conceived from the start to be fast and to favor performance, its based on Symfony2 Framework that is about 3 times faster than Zend-Framework 1.10 while taking 2 times less memory.
- Unlimited flexiblity through customization Whatever your needs are, HRIS will be adaptable. Its customizable capacity makes it entirely configurable, with less required to be done. Its also extensible, based on framework dependency injection and event dispatchers, more modules can be pluged in with simplicity. HRIS is distributed under GNU General Public Licence which does allow modification and extension of existing features.
- Ease of use through intuitive, user-friendly interfaces Simple and Flexible user interfaces allows performing advanced tasks simply and intuitively, which allows begginers to the system to quickly feel at ease with HRIS
- <span id="page-5-5"></span>• Stable and sustainable The system is in-built with self system tests, that ensures shipped system behaves and performs what is needed with guaranteed compatibility between versions
- Inteoperable Through Web APIs, HRIS can be interoperated by third party applications through the powerful RESTful APIs

# <span id="page-5-0"></span>**Introduction to HRIS**

The HRIS software was first developed with basic functionalities in 2009 by University of Dar es salaam to address Human Resource for Health software need, to track human resource in the health sector, while used by health secretaries at district level for day to day tasks and for reporting, it can also be used to analyse and help in decision making at higher administrative levels.

HRIS has currently been rolled out in the whole of Tanzania, it's operational and used in all 131 districts in 21 Regions, 17 Regional hospitals, 8 Referral Hospitals of Tanzania, 118 Health Traning institutions and Ministry departments. A rapidly increasing demand for a flexible, faster and user friendly Human Resource Information tool arose a need for re-implementation of the software under open source copy-left licence.

## <span id="page-5-1"></span>**System Administration**

Users with System administrative priviledge can customize the system to reflect the organisational hierarchy of the company, information to be collected by an organisation, set of validation constraints that collected dat must adhere to, control of access of data and different system parts, and other system customizations that affect the system at large.

## <span id="page-5-2"></span>**Accessing the System**

System is in-built with secured Authentication and Authorization system that requires users to be authenticated to use any service that requires a user to be loged in and require user to be authorised as cleared to use some of priviledged system services, such as right to control data to be collected.

## <span id="page-5-3"></span>**Managing Employee Records**

System uses Records management module to control collection, human resource information such as personnel particulars, in service training and employee's history.

## <span id="page-5-4"></span>**Modules and Features**

HRIS Version 3 Consist of Several modules designed to collect, validate, report and analyse human resource information, the modules consist

- Forms Management Creates and manages forms used as data collection tools along with the information collected with them
- Organisationunits Management Creates and manages organisation units, it's properties as in ownership, type, and other attributes, like level in a hierarchy, etc.
- <span id="page-6-1"></span>• Data Quality Management Creates and manages validation constraints that are used to test and ensure quality data is being collected
- Records Management Creates and manages collection, storage and retrival of Human resource information in a faster and secure way.

## <span id="page-6-0"></span>**Properties of HRIS**

- Web enabled
- Platform independent
- Runs on all major web browsers
- Runs on most relational databases
- Licenced under open source licence terms
- Works Off-line
- Loosely coupled with Bundle/Modular approach
- Interoperable
- Internationalized

# CHAPTER 2

## Installation

#### <span id="page-8-2"></span><span id="page-8-1"></span><span id="page-8-0"></span>Notes on Installation of HRIS

# **Installing HRIS Software**

#### PHP5-INTL Dependency

On Systems running Linux Operating systems run:

sudo apt-get install php5-intl

On Systems running Mac OSX Operating systems run:

brew install icu4c

Download system source codes from our [github repository](https://github.com/hrisproject/hris) - [https://github.com/hrisproject/hris:](https://github.com/hrisproject/hris)

git clone git**@github**.com:hrisproject/hris.git

Install composer inside project directory - hris Note: hris now comes with composer pre-installed:

curl -s https://getcomposer.org/installer | php

Note: If you don't have curl, install composer with this script php -r "eval('?>'.file\_get\_contents(['https://getcomposer.org/installer'](https://getcomposer.org/installer)));"

Update your repository with latest dependecies:

php composer.phar install

php composer.phar update

<span id="page-9-1"></span>Symbolic Link your web directory to the webroot directory:

```
ln -s ${PWD}/web/ /var/www/hris #Assuming your current directory(PWD)
˓→is inside hris project and your webroot is on /var/www/
```
Set date time zone inside php.ini to your location,change line date.timezone to your locale, e.g in *Dar-es-salaam, Tanzania*:

```
date.timezone = 'Africa/Dar_es_Salaam'
```
Turn off short\_open\_tag inside php.ini to disable detection of PHP codes between <? and ?> for better PHP >=5.3 Experience:

short\_open\_tag = Off

Give Web readwrite access to cache and log directory in your hris directory. To enjoy both user and web read-write access in linux use the following commands:

```
rm -rf app/cache/*rm -rf app/logs/*
```
On Systems supporting chmod +a(e.g. Mac), you can give readwrite permission via:

```
sudo chmod +a "www-data allow delete, write, append, file_inherit, directory_
˓→inherit" app/cache app/logs
sudo chmod +a "'whoami' allow delete, write, append, file_inherit, directory_
˓→inherit" app/cache app/logs
```
On Systems that don't support chmod +a(e.g. Linux), you can give readwrite permission via:

```
sudo setfacl -R -m u:www-data:rwx -m u: `whoami`:rwx app/cache app/logs
sudo setfacl -dR -m u:www-data:rwx -m u: whoami :rwx app/cache app/logs
```
## <span id="page-9-0"></span>**Database Setup**

[System source code can be downloaded from github](https://github.com/hrisproject/hris)

Configuration file can be found from hris/app/config/parameters.yml

#### Parameters.yml:

```
database_driver: pdo_pgsql
database_host: %databasehost%
database_port: %portnumber%
database_name: %databasename%
database_user: %databaseuser%
database_password: %userpassowrd%
mailer_transport: smtp
mailer_host: %mailerhost%
mailer_user: null
mailer_password: null
locale: en
secret: %secret_generated_key%
database_path: null
```
#### <span id="page-10-1"></span>Generating database:

```
app/console doctrine:database:drop --force #Drops Database if it exist
app/console doctrine:database:create #Creates Fresh new database
app/console doctrine: schema: update --force #Updates Database schema
app/console list #List all commands offered
```
Creating, Activating,Changing password, deactivate, demote & promote login-user from commandline:

```
app/console fos:user:create \# Create Ber account
app/console fos:user:activate #Activate a user
app/console fos:user:change-password #Change the password of a user.
app/console fos:user:create \# Create a user.
app/console fos:user:deactivate \#Deactivate a user
app/console fos:user:demote #Demote a user by removing a role
app/console fos:user:promote \#Promotes a user by adding a role
```
#### Regenerating assets:

app/console assetic:dump php app/console assets:install web

#### Shell Console:

```
app/console --shell
```
## <span id="page-10-0"></span>**Performance tuning**

File php.ini can be used to tweak performance of the system

# CHAPTER 3

## User Manual

# <span id="page-12-3"></span><span id="page-12-1"></span><span id="page-12-0"></span>**3.1 Introduction**

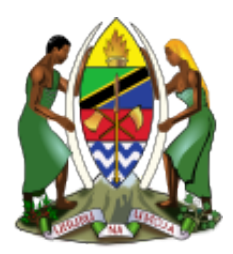

The Ministry of Health and Social Welfare (MOHSW) has initiated development of Human Resource for Health Information System (HRHIS) with the essence of establishing a national database, to address and strengthen existing information system through coordinating and networking of existing human resource data collection systems. MoHSW consulted a team of experts from department of Computer Science and Engineering of University of Dar es Salaam, to take the responsibility of developing, implementing and maintaining HRHIS system in Tanzania Mainland. As for any big system development the process is not an overnight thing. HRHIS is evolving, though with a remarkable speed, the inputs of stakeholders are alltime required. This manual outlines the systematic procedures for accessing and using various parts of the system. In case you do not get the assistance you expected from the manual please consult your system administrator or any person authorized to work as the member of the help desk team at your organization.

# <span id="page-12-2"></span>**Description of the System**

The following part is intended to give user an insight on how to use the system and access different features and system components.

## <span id="page-13-2"></span><span id="page-13-0"></span>**Login**

Open the browser and type the following address: [http://www.](http://www) hrhis.moh.go.tz then a page similar to the one shown in the image below will be displayed whereby a user will be required to type in their correct username and password. In the instance where one does not have a username or password please see register information following next. This system works best with Mozilla Firefox, Google Chrome or Opera browsers. From here on, the use of the word "browser" will refer to above mentioned web browsers only.

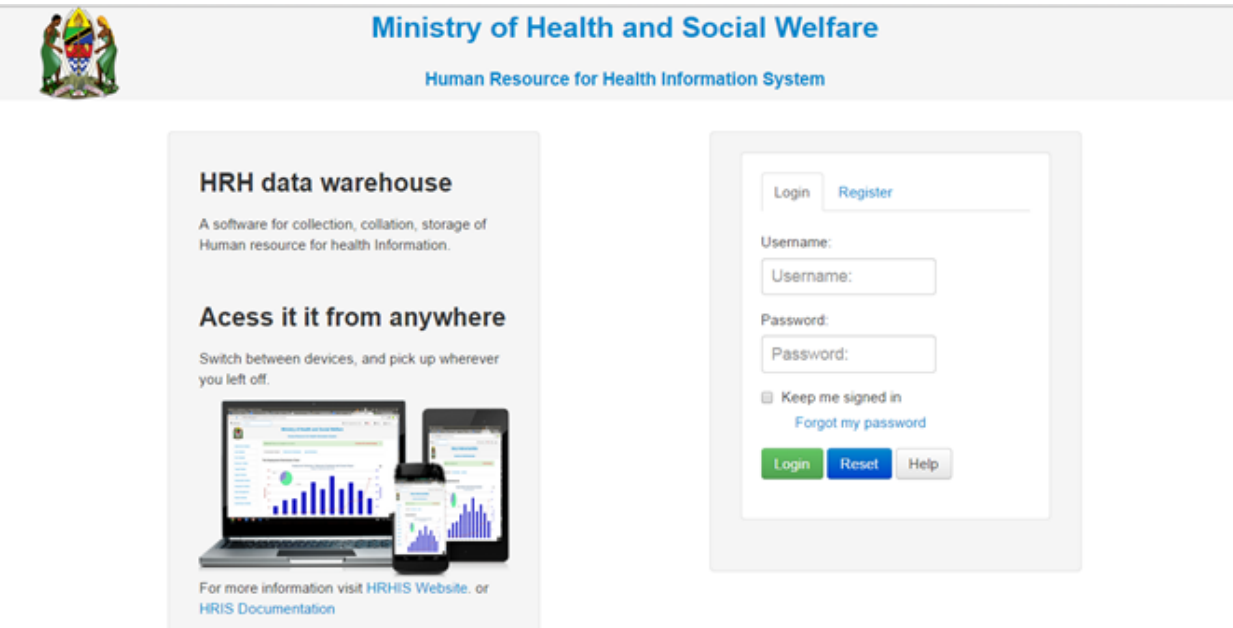

### fig 1.1: Image showing login Interface.

Upon successful login, a user will be directed to the page with the menu on the left hand side through which he can access various parts of the system (see figure 1.3 below). However on unsuccessful login an error message will be displayed (see figure 1.2 below) and you will be required to re-type the username and password.

fig 1.2: Image showing error message displayed on unsuccessful login.

fig 1.3: Image showing HRHIS home page on successful Login.

## <span id="page-13-1"></span>**Register**

In the case where one does not have a username or password, they will be required to first register themselves in order to have an account in the system. To do so; besides the login page, there is a register tab. On selecting it, a page similar to one shown below (Figure 1.4 below) will appear requesting the new user to fill in all required details and submit them by clicking the "Register" button. After doing so an email to activate the account will be sent to the users email account provided during registration; and the registering user will be prompted to visit their email and follow link sent for activating their account. These steps so far, will enable for an account to be created but access to information already in the system will still not be possible until verification of user is done by the help desk team who will then assign new user to an organization unit for complete registration.

fig 2.1: Image showing Register Page for new user.

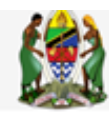

## **Ministry of Health and Social Welfare**

**Human Resource for Health Information System** 

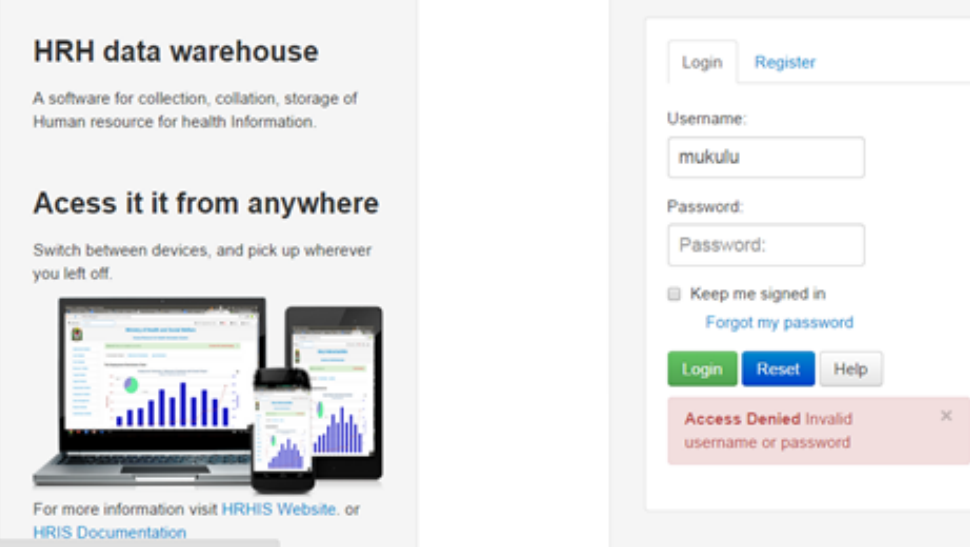

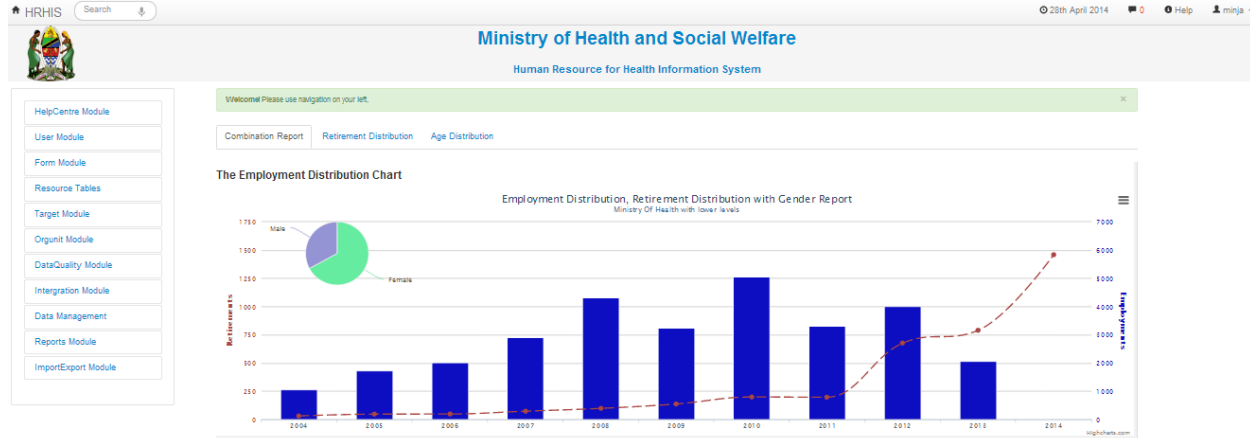

<span id="page-15-2"></span>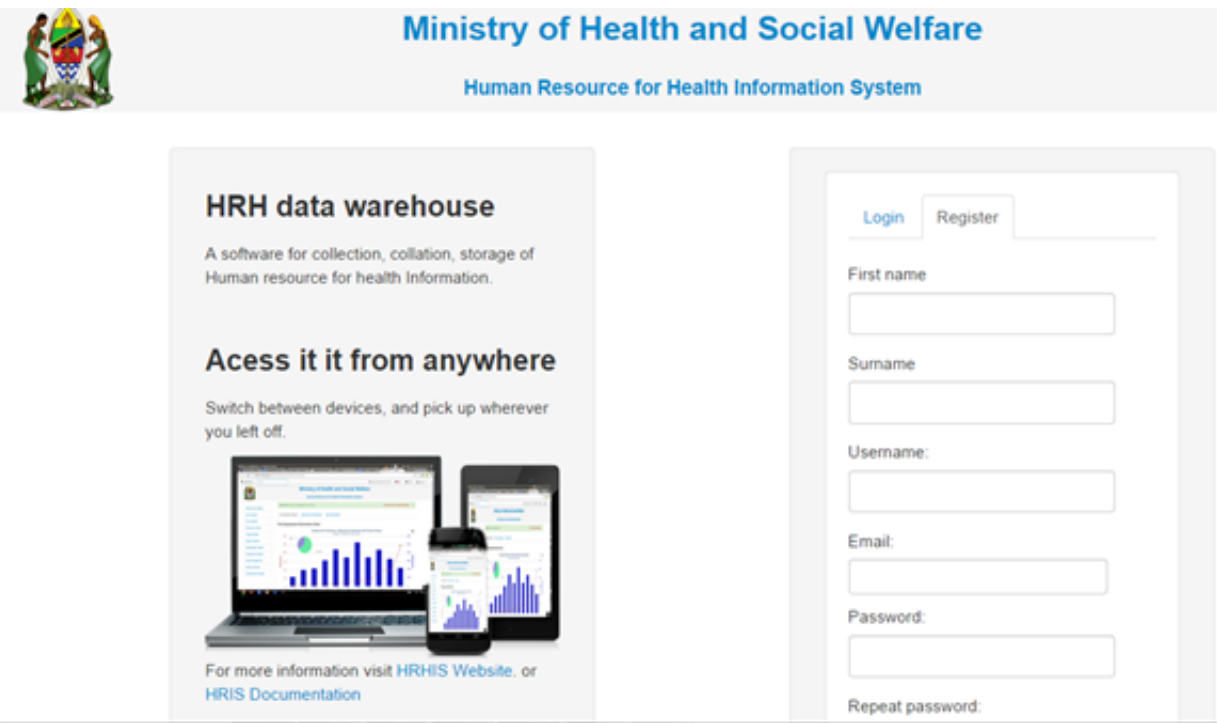

## <span id="page-15-0"></span>**Forgot password**

In the instance where a user forgot his password, the "Forgot my Password?" link on the login page is there to assistance. On clicking the link a user will be sent to a page as shown in the Figure 3.1 and required to provide either a username or email address used initially during registration. After that the user can click the "reset password" button to reset password. A prompt will appear on the page informing that an email has been sent to his particular email account for resetting password. The user can login into his email to follow a link sent to his email and click the attached link to get a HRHIS page for setting a new password.

### fig 3.1: Image showing required details for resetting password.

## <span id="page-15-1"></span>**Home page**

On successful login, a user is directed to the Home Page which consists of the main menu on the left side and dashboard charts in the middle. At the top most part of the system you will have on your left a home icon to denote the home page while on the left side will be today's date, a message icon with the number of un read messages in red, a help button- which contains this help manual and the name of the user currently accessing the system

#### fig 4.1: User Home Page displaying interactive components.

### **Message feature**

This feature enables user to interact with each other, and with a technical team of HRHIS for instant support. To write a new message simply select the message button and click on options of either "create a new message" or "create a feedback". Feedback is used to keep in touch with all the technical team of

# **Ministry of Health and Social Welfare**

Human Resource for Health Information System

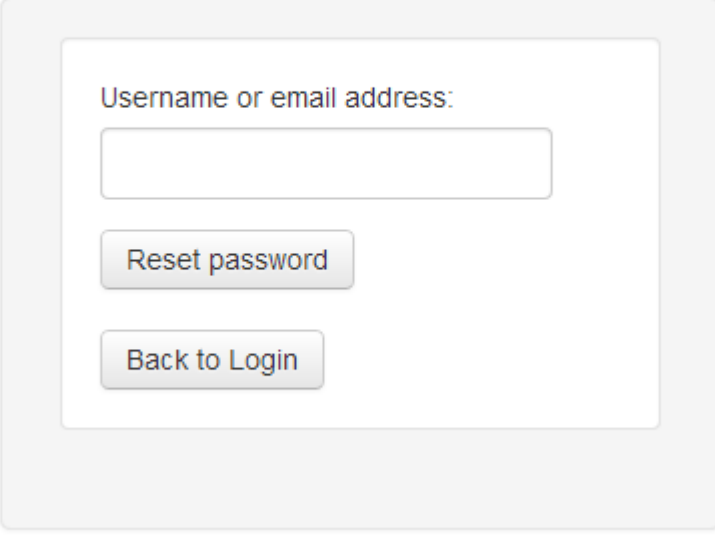

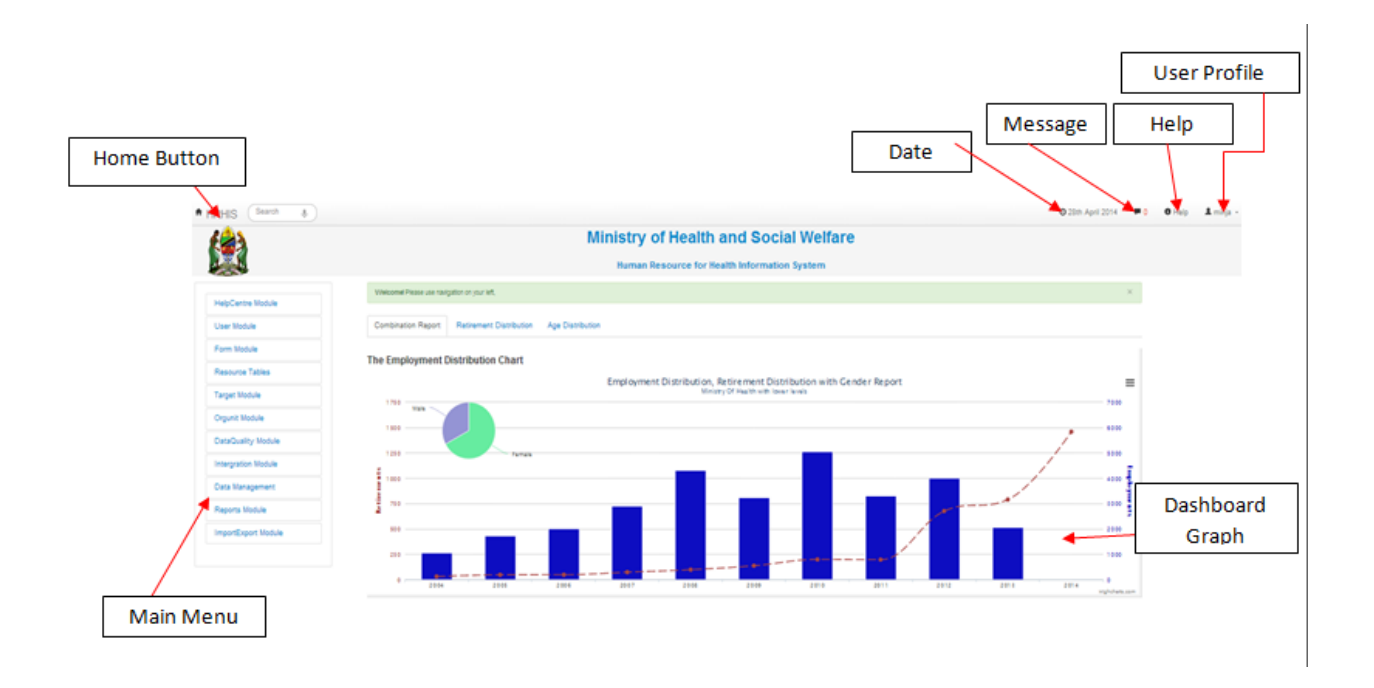

<span id="page-17-2"></span>HRHIS while create new message user is required to select to whom the message should be sent- recipient. A recipient in this case could be an individual or all users in a given organization unit.

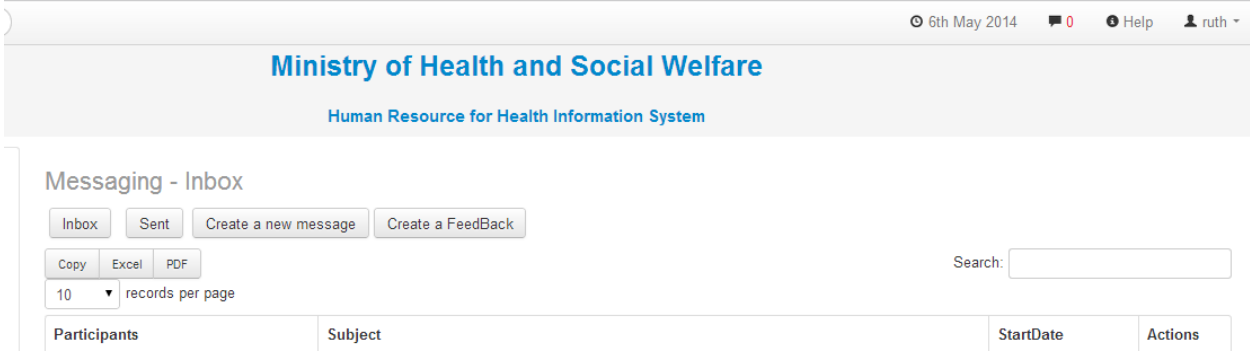

fig 4.2: Image showing different message options.

#### **User profile**

User profile enables a user to view their profile, customize dashboard reports, view settings, change user password or log out of the system. To access the user profile click on the username and a drop down list as seen in the diagram will appear.

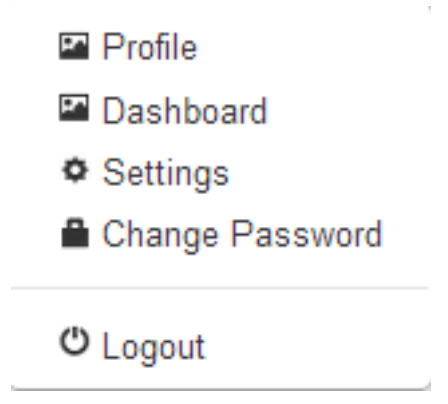

fig 4.3: Image showing User Profile options.

## <span id="page-17-0"></span>**Data Management**

This is the part where every day uses of the system depend. It contains functionalities which involve the regular management and use of Human Resource data.

### <span id="page-17-1"></span>**Data entry**

In here you can select the forms designed in the previous part so that you can populate data. On Clicking data entry the screen below will be displayed before a list of available forms.

#### fig 3.1: Image showing the Interface of a Data entry form loading data.

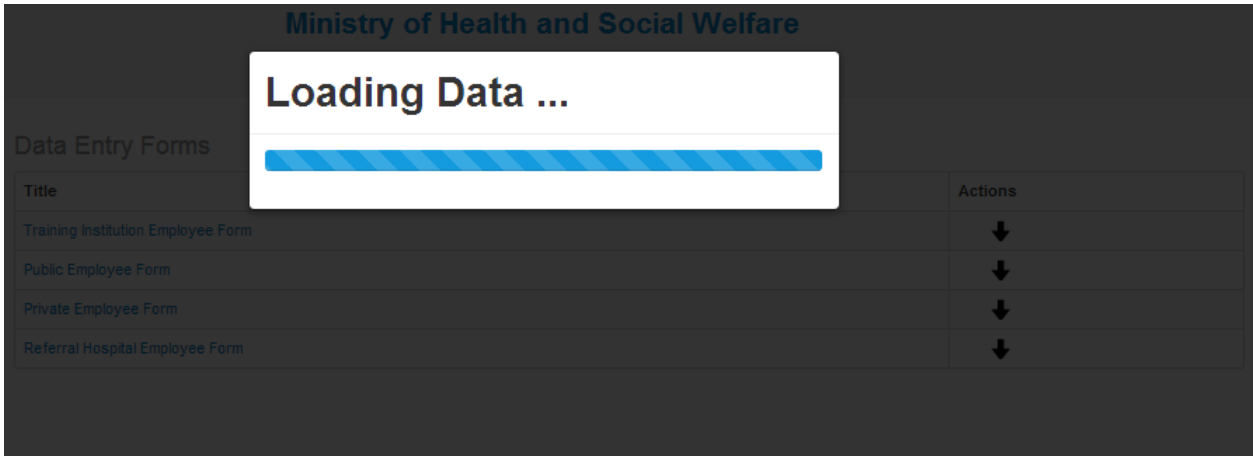

## Data Entry Forms

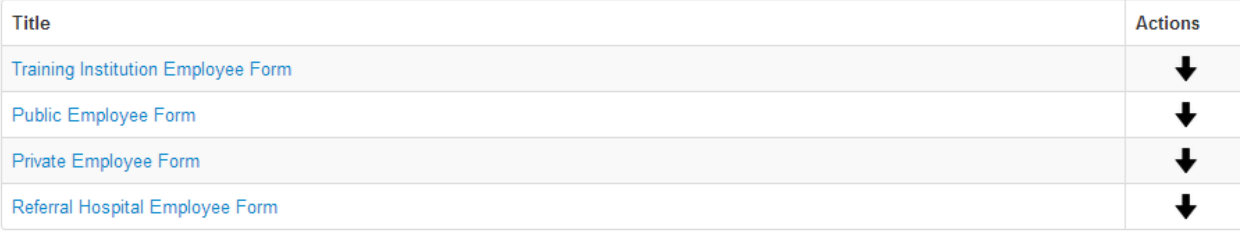

#### fig 3.2: Image showing the List of Forms Available for Entering Data.

Data entry forms are categorized according to the type of Employer. Select Public Employee form when entering public employee record and private employee form private/FBO Employee record. Also select Referral Hospital Employee Form when entering record for specialized/Consultant hospital employee by clicking on down arrow on the right hand of Data entry Forms.

An example of the form ready for data entry is as follows:

| Public Employee Form |                                  |                                 |  |  |
|----------------------|----------------------------------|---------------------------------|--|--|
|                      | ▼<br>Duty Post                   |                                 |  |  |
| Work Station         |                                  |                                 |  |  |
|                      |                                  | Public Employee Date Entry Form |  |  |
| t.                   | <b>First Name</b>                |                                 |  |  |
| z                    | Middle Name                      |                                 |  |  |
| ž.                   | Sumarrie                         |                                 |  |  |
| á,                   | Date of Birth                    | u                               |  |  |
| s.                   | Sec.                             | ▼                               |  |  |
| đ.                   | Marital Status                   | ▼                               |  |  |
| Ŧ.                   | Nationality                      | ▼                               |  |  |
| đ.                   | Reigion                          | ▼                               |  |  |
| ä,                   | Zasic Education Level            | ▼                               |  |  |
| tū.                  | Profession Education Level       | ▼                               |  |  |
| Ħ.                   | Number of Children Dependants    |                                 |  |  |
| 12                   | <b>District of Domicie</b>       |                                 |  |  |
| îΣ,                  | Check Number                     |                                 |  |  |
| t4.                  | Employer's File Number           |                                 |  |  |
| 蚀                    | Registration Number              |                                 |  |  |
| îδ.                  | Terms of Employment              | ▼                               |  |  |
| īΤ.                  | Profession                       | ▼<br>÷,                         |  |  |
| 愠                    | Present Designation              | ▼                               |  |  |
| 佩                    | Superiative Substantive Position | ▼                               |  |  |
| 21.                  | <b>Department</b>                | ▼                               |  |  |
| 21.                  | Salary Scale                     | ▼<br>-                          |  |  |
| zz                   | Monthly Sasto Salary             |                                 |  |  |
| 21.                  | Date of First Appointment        | ×                               |  |  |
| 24                   | Date of Confirmation             | H                               |  |  |
| 25.                  | Date of Last Promotion           | N                               |  |  |
| 24                   | Engloyer                         | ▼                               |  |  |
| 21.                  | Employment Status                | ▼<br>÷                          |  |  |
| 24                   | Registered Disability            |                                 |  |  |
| z.                   | Contacts of Employee             |                                 |  |  |
| 31                   | Next of Kin                      |                                 |  |  |
| 21.                  | Relationship to Next of Kin      | ▼                               |  |  |
| 12.                  | Contacts of Next of Kin          | í                               |  |  |
|                      |                                  |                                 |  |  |

Save Records | Reck to the lat | Cancel

### fig 3.3: Image Showing Data entry Form ready for Data Entry(Public Employee form.

Fill the form with the appropriate data then click on the "Save Records" button to submit data to the database. There are a few things to notice though; of these fields there are compulsory ones which need to be filled in for any data entry to be successful. In addition one must select first Duty post and work station before entering other informations.

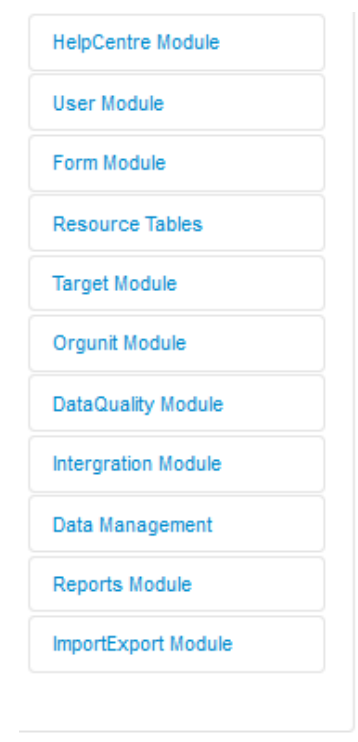

# Public Employee Form

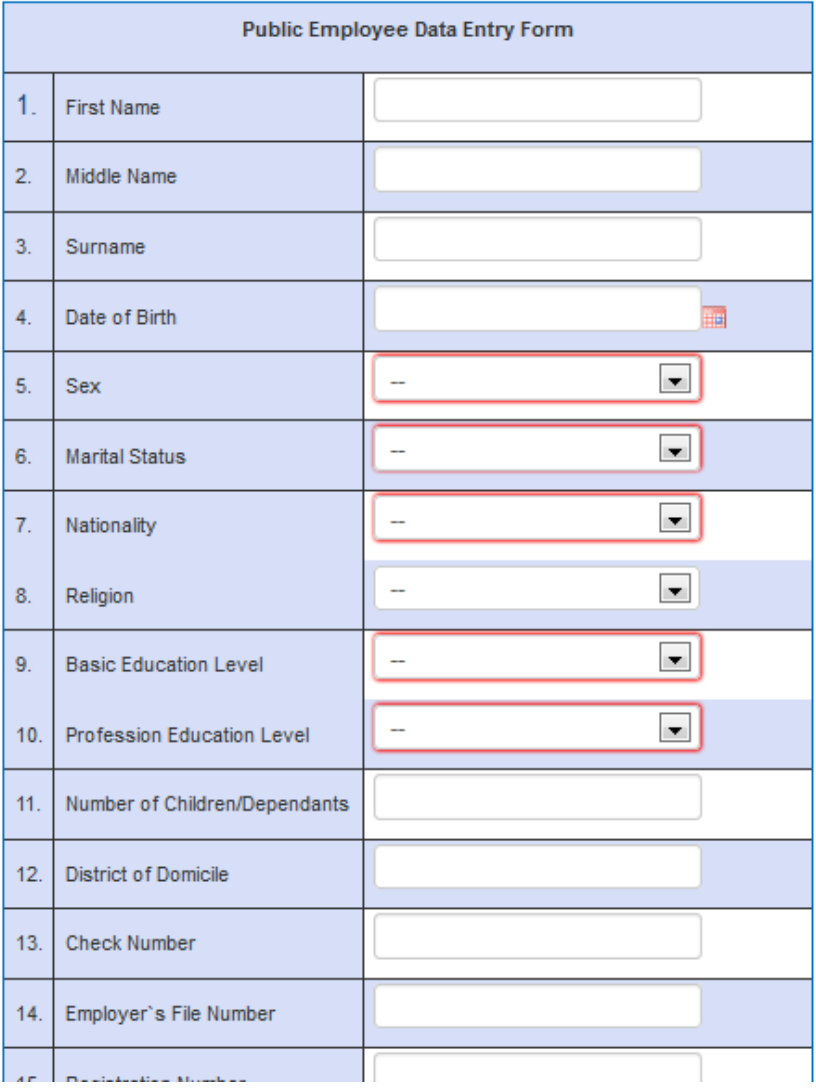

#### fig 3.4: The red covered Fields are the Compulsory ones.

## <span id="page-21-1"></span><span id="page-21-0"></span>**Update Records**

This option allows user to view the records already entered into the system of their respective organization unit. If Update records option is selected, it will load data before listing available forms.

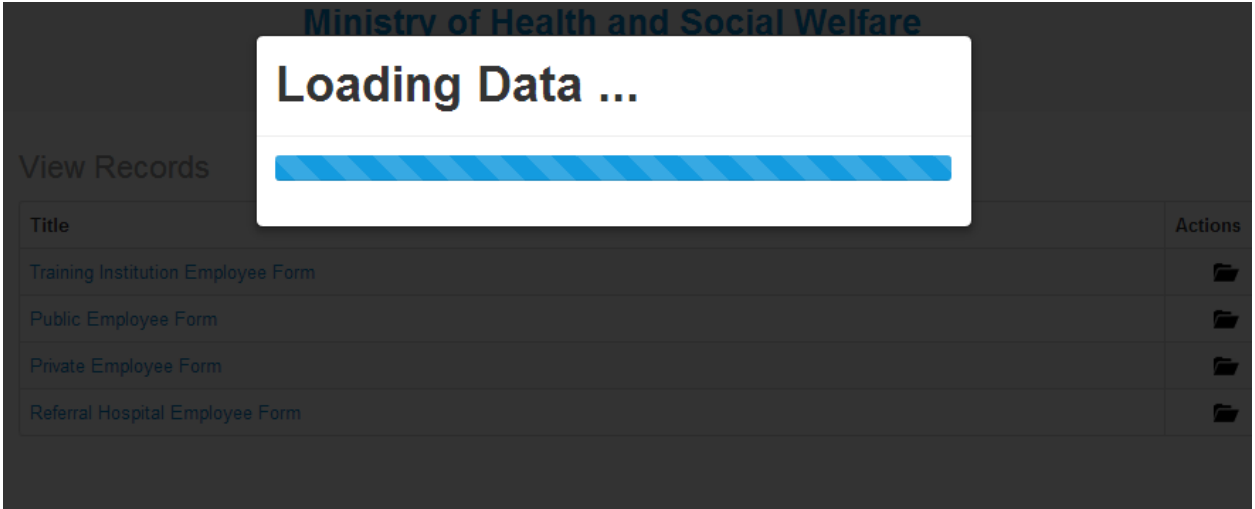

### fig 3.5: Update records Loading Data.

## **View Records**

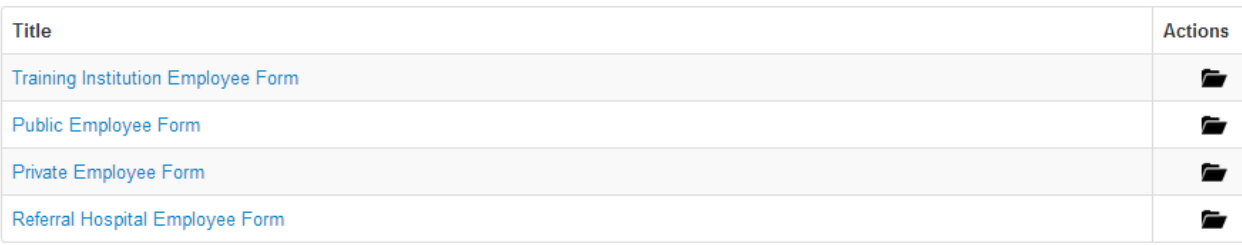

### fig 3.6: List of forms in View records options.

If Show all records options is selected, the system will display all records that have already been entered into the database for the respective user's organization and form type. See image below

### fig 3.7: An example of records in the system for Arusha City Council, Public Employee Form.

At the end of each record row, there are six options discussed here under in details:

### **Edit Records**

It is used in case you need to update some information of a particular record that was entered initially. Click the edit icon, and the form will be opened for you to update the selected record.

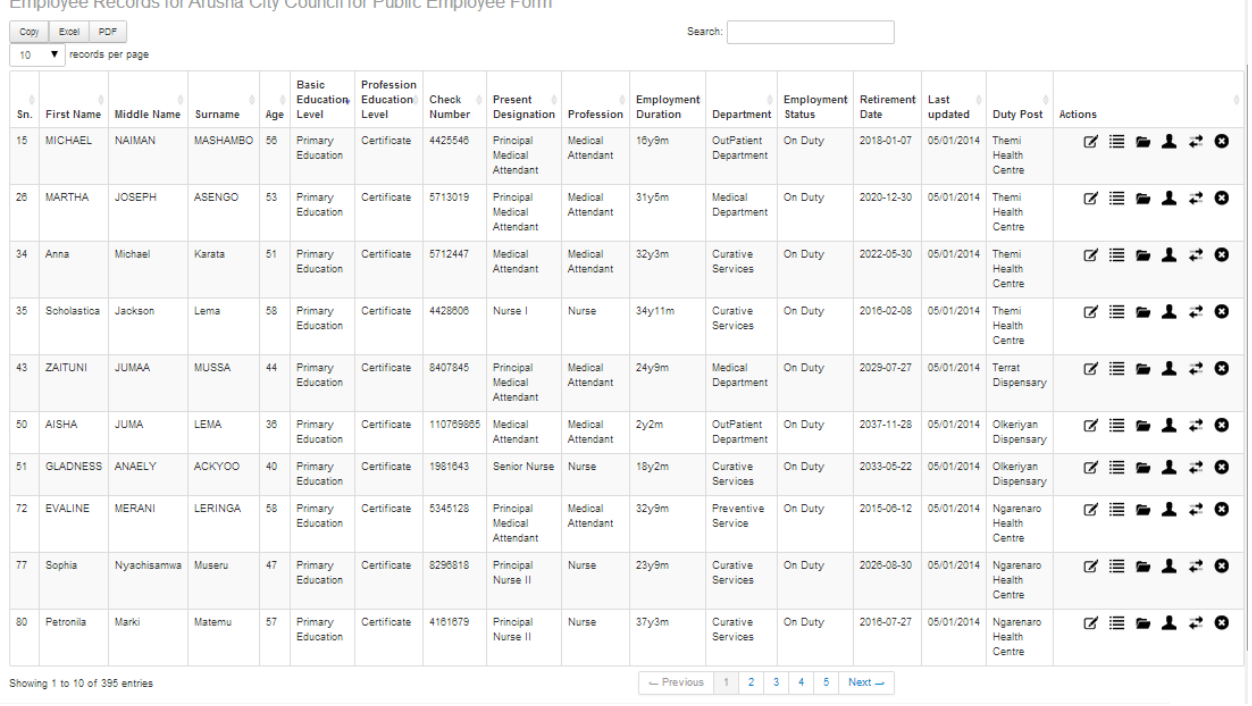

<span id="page-22-0"></span>n<br>December og Arushe, City Council for Dublin En

#### **History Management**

This stands for Record's History Management, by Selecting History option of a particular record, that record's history will be displayed as if has been added before. If the record has no history details the interface shown in the image bellow will be displayed:

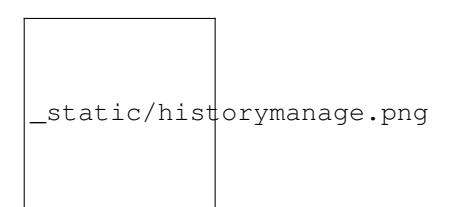

#### fig 3.8: Image showing a table of an employee record that has no History Details.

To add a history click "Add History" and then an interface shown in the image below will be displayed:

#### fig 3.9: Image showing an Interface for adding History to a record.

To add history update of an employee record fill the form as displayed in the above figure then tick the "updaterecord" check box to make the record updated and finally click "Create" to add the history.

### fig 3.10: Image showing an interface of History Details of an employee record.

The image above shows a list of History details of an employee with each detail having options to show, edit or delete a history detail in the column titled "Action".

# New History for Alex Simon Mamboya

# Field --SELECT--7 History Startdate **HH** Reason Updaterecord Back to the list Create

History List for Alex Simon Mamboya

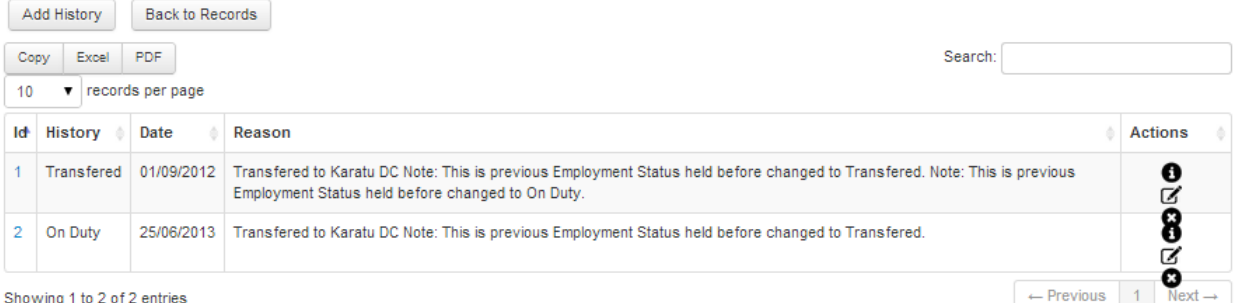

### <span id="page-24-1"></span>**In-service Training Management**

This refers to different courses, mostly short courses attended by an employee. The trainings include HRHIS, DHIS, Malaria and Reproductive Health Trainings/courses. The diagram below displays an interface showing how In-service training details of an employee record is displayed

Training list for James Pancras Lobikoki

|                                                                            | Add Training<br>Back to Records       |                        |                   |                 |                            |                |
|----------------------------------------------------------------------------|---------------------------------------|------------------------|-------------------|-----------------|----------------------------|----------------|
| Copy                                                                       | Search:<br><b>PDF</b><br><b>Excel</b> |                        |                   |                 |                            |                |
| 10 <sup>°</sup>                                                            | records per page                      |                        |                   |                 |                            |                |
| SΝ                                                                         | <b>Course Name</b>                    | <b>Course Location</b> | <b>Start Date</b> | <b>End Date</b> | Sponsor                    | <b>Actions</b> |
|                                                                            | SOLID WASTE MANAGEMENT COURSE         | Sturtigut university   | 01/07/2003        | 30/06/2004      | <b>Development Partner</b> | 0 <sub>0</sub> |
| $\leftarrow$ Previous<br>$Next \rightarrow$<br>Showing 1 to 1 of 1 entries |                                       |                        |                   |                 |                            |                |

#### fig 3.11: In-service training information of a record.

However options Add Training and Back to Records will b e displayed if the employee record has no In-service Training details. To add a new in In-Service Training detail click "Add Training" and a form displayed in the image below will be displayed:

#### fig 3.12: Image showing an interface for adding an In-Service Training of an employee record.

#### **Change Form**

This is a functionality which can be used to transfer employee information from one data entry form to another. It can be used when an employee previously employed in a private/FBO facility has been employed by a public facility. Also it might be that by mistake an employee was entered into an incorrect form and thus his/her details have to be transferred to another form. Click the second button from left then the interface like the one shown in the image below here will appear where the choice of the form to which you need to transfer the employee's details can be made.

#### fig 3.13: Image showing an interface for changing a form (Transfer an employee's data from one form to another).

## <span id="page-24-0"></span>**Data Validation**

This functionality is used to verify the logical correctness of the data entered into the System. For instance to check if the records already entered have all the compulsory fields filled with data. To run validation click "data validation", select Organization unit, then click "Use data for selected unit with lower level" – if you want to run validation for all the organization units under your organization unit. Now, select from validations available (you can run more than one validation at once), thereafter select the type of form(s) from "Available Forms". Finally click "Submit" button to see the results. The image below shows the interface for running the validation:

#### fig 3.14: Image showing an interface for running Data Validation.

# Add Training for James Pancras Lobikoki

۷

## Coursename

Courselocation

# Sponsor

--SELECT--

## Startdate

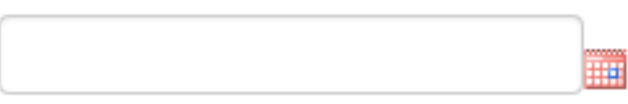

# Enddate

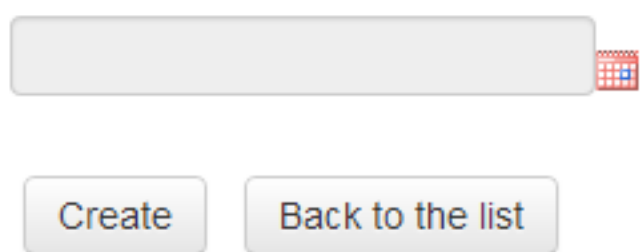

<span id="page-26-2"></span>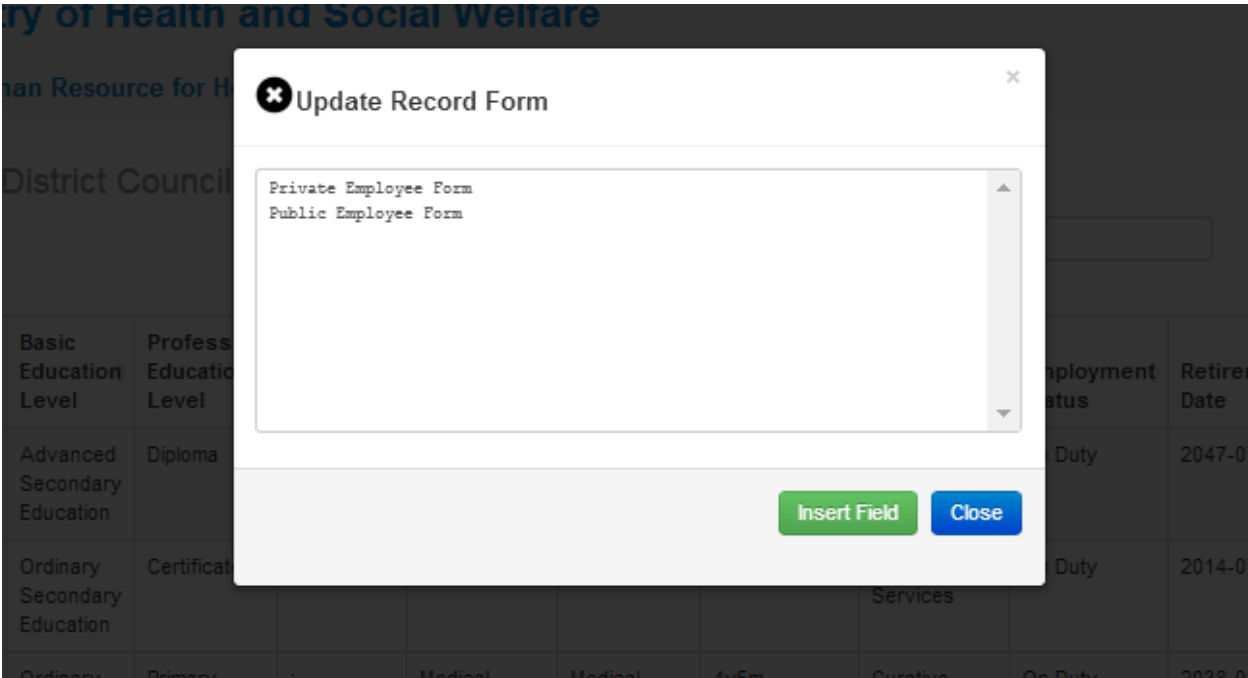

# <span id="page-26-0"></span>**Reports**

Reports are the most important component of any information system. HRHIS allows users to generate various reports from already entered data and export these reports from the system to other formats such as excel or portable document format (pdf) for further manipulation, interpretation or analysis use . HRHIS groups reports in six main groups; namely, "Records report" which is basically a report of the list of all records entered by specified user with exception of those whose employment status has been updated to retired, deceased and transferred. Secondly is "Aggregated Reports" which as suggested by the name are outputs that aggregate data of fields specified by user. Thirdly, "Completeness Report" which is used to determine the entered number of records in each organization unit against the initial expected value entered for each facility. Fourth, is the "Orgunit reports" these are reports of organization units in specified users account. The organizations units are categorized either by level or by group set.

Fifth, is the "History and training report" which tracks all the history updates of records as have been done for already entered records while training report is for all the In-service trainings updated for each record. Lastly, "Friendly reports" which is a combination of reports for human resource required in Health Plan such as CCHP and CHOP.

## <span id="page-26-1"></span>**Records reports**

There are only three items to select in order to generate this report – the organization unit, which form should the data be included from and if it should use only selected organization unit or with lower levels. If the check box is not selected it will only use data of selected organization unit without the facilities under that unit. After generating a report, the system will filter the available data and display them according to selected specifications. Note that the results from this report will exclude all entered stuff whose employment status is set to retired, off duty, transferred and deceased.

### fig 4.1: Image showing Steps to Generate Records Report.

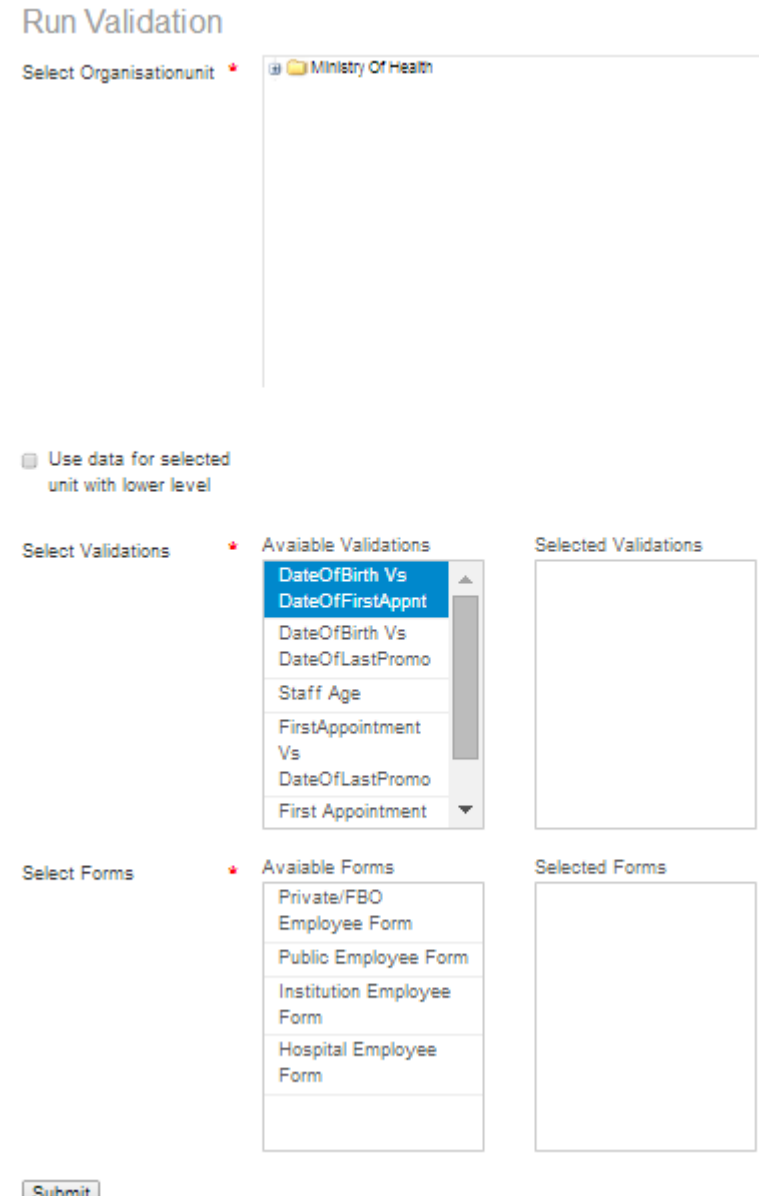

Submit

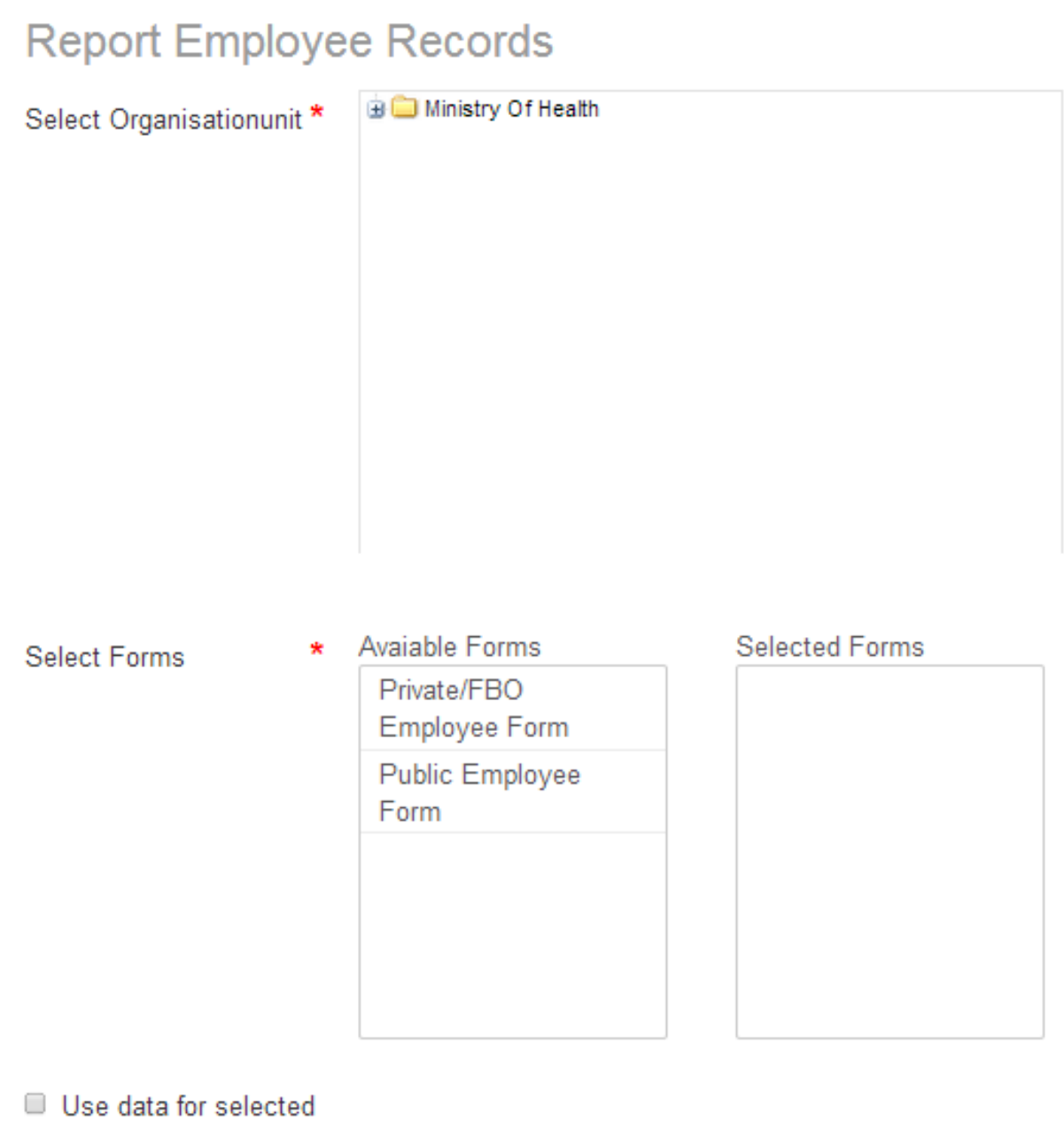

unit with lower level

Generate report

<span id="page-29-0"></span>Below is an example of a record report generated from Arusha City Council with its lower levels, the facilities.

Records Report for Arusha City Council with Lower Levels for Private Employee Form and Public Employee Form

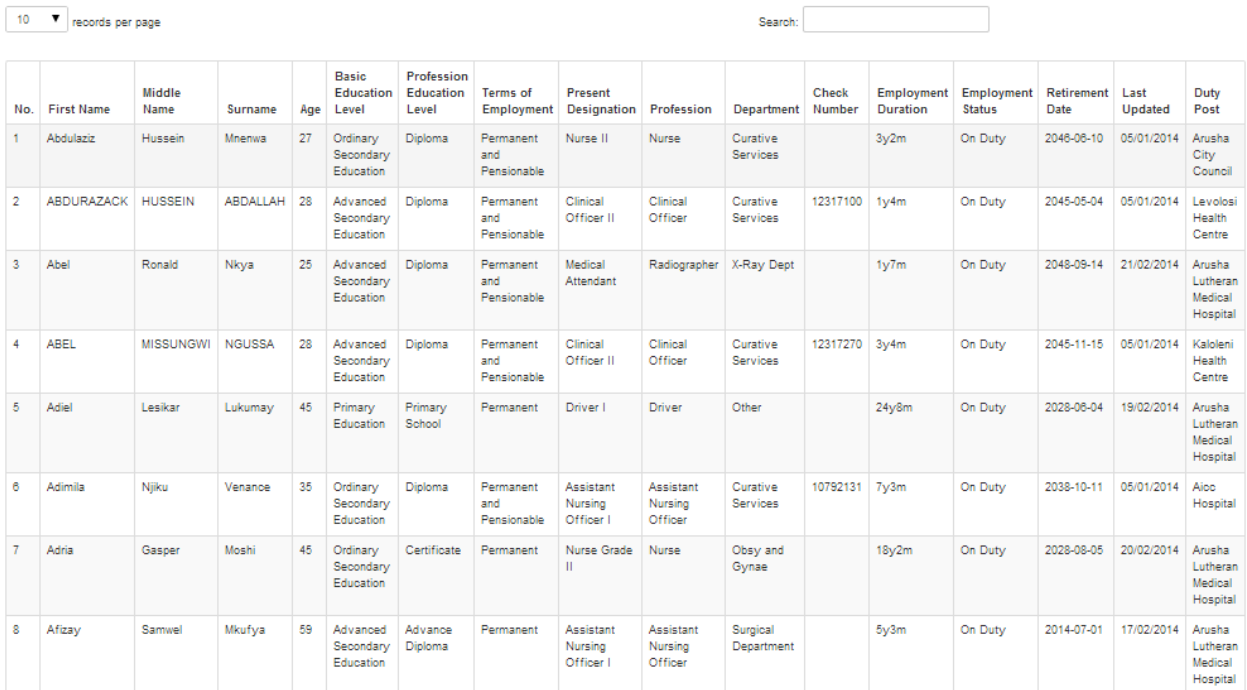

#### fig 4.2: Screenshot showing part of Record Report Generated for Arusha City Council with Lower Levels.

When the report has been generated, there are two buttons at the end, "Export to EXCEL" option, found at the lower left corner of the screen, that will enable you to export your report to excel sheet (spreadsheet) for further personal manipulation without affecting the data in the system.

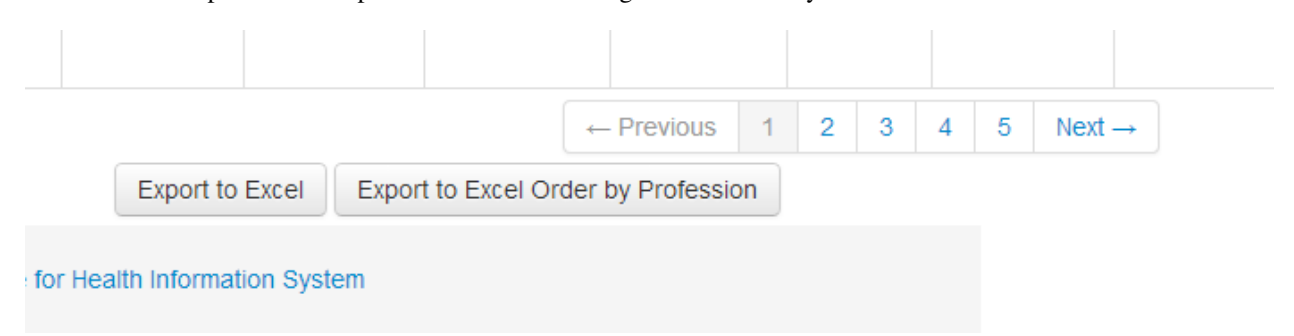

#### fig 4.3: Export to Spreadsheet Buttons.

Click it and see the results – the spreadsheet "Export to Excel Order by Profession" which also sends the report to spreadsheet but groups the information by profession. For instance all the doctor records will be under doctor profession, nurses under nurses and so forth.

### fig 4.4: Image showing example of spreadsheet file part for Arusha City Council with Lower Levels using export to excel button.

<span id="page-30-2"></span>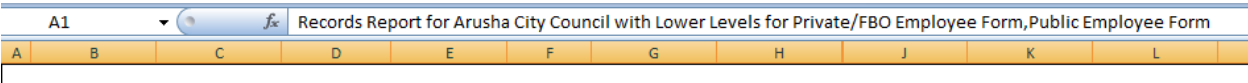

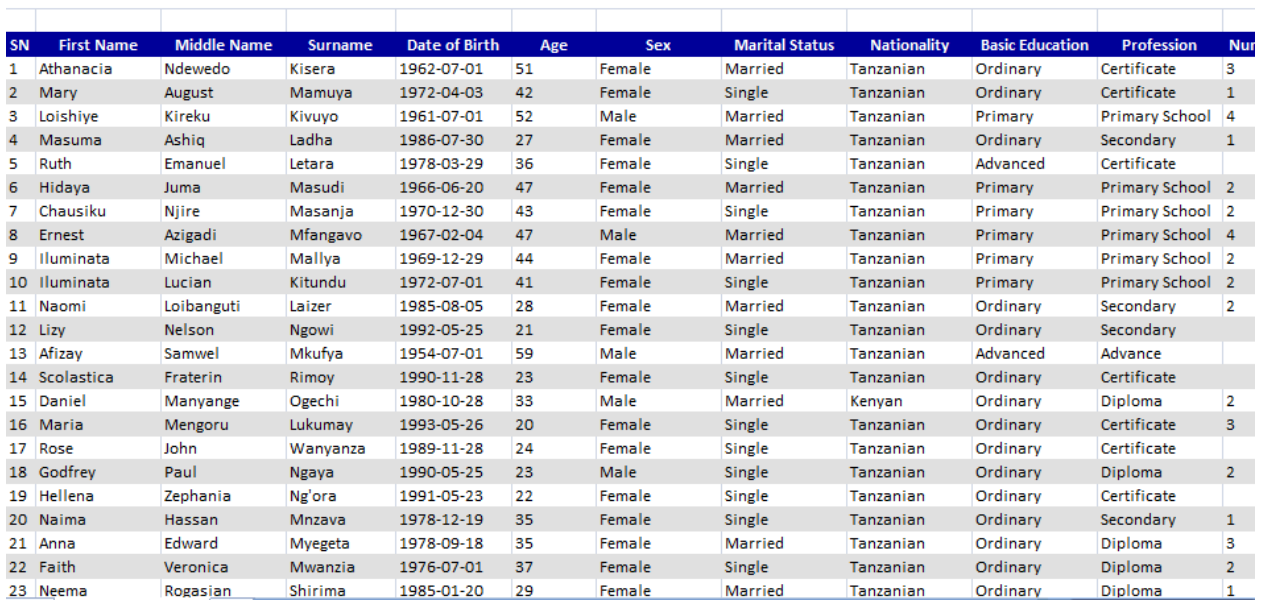

## <span id="page-30-0"></span>**Aggregated Reports**

These are the reports whose output is of graph format depending upon the selected Field Option for instance Present Designation. Similar procedures of generating a record report are used, but in this case you have to select one or two Fields using which the "Aggregated Report" should be generated.

### fig 4.5: Image showing steps to generate aggregated report.

The aggregated data, in this new release gives the user more ways to explore the data that are in the system already. It allows a user to specify the organization units they want the report for, select the form in which the data will be chosen for report and then select the data to view. These data are in two fields, field one and field two. However, you can also generate this report by selecting only one field and not comparing it to any other field. To do so you have to specify field one and in field to select the option for "use only one field". This will aggregate only data for field one selected.

fig 4.6: An aggregated report (field one: age distribution, field two: sex).

fig 4.7: An aggregated report (field one: employment distribution, field two: sex).

fig 4.8: An aggregated report (field one: Retirement distribution, field two: sex).

## <span id="page-30-1"></span>**History and Training Reports**

These are the reports related to the "History Management" and "In service Training management". The following figure shows the interface to "History and Training Report". To generate the report you start with selecting an organization unit followed by selecting the check box if it is to include lower level, then user will have to specify which report they want to generate, "History" report or "In service Training" report. If one selects the "In Service Training" report they will just have to select the form to use while selecting the "History" report, they will be required to select a form where data will be picked and also, what field of history is sought Lastly there is an option of which graph type you would like the data to be

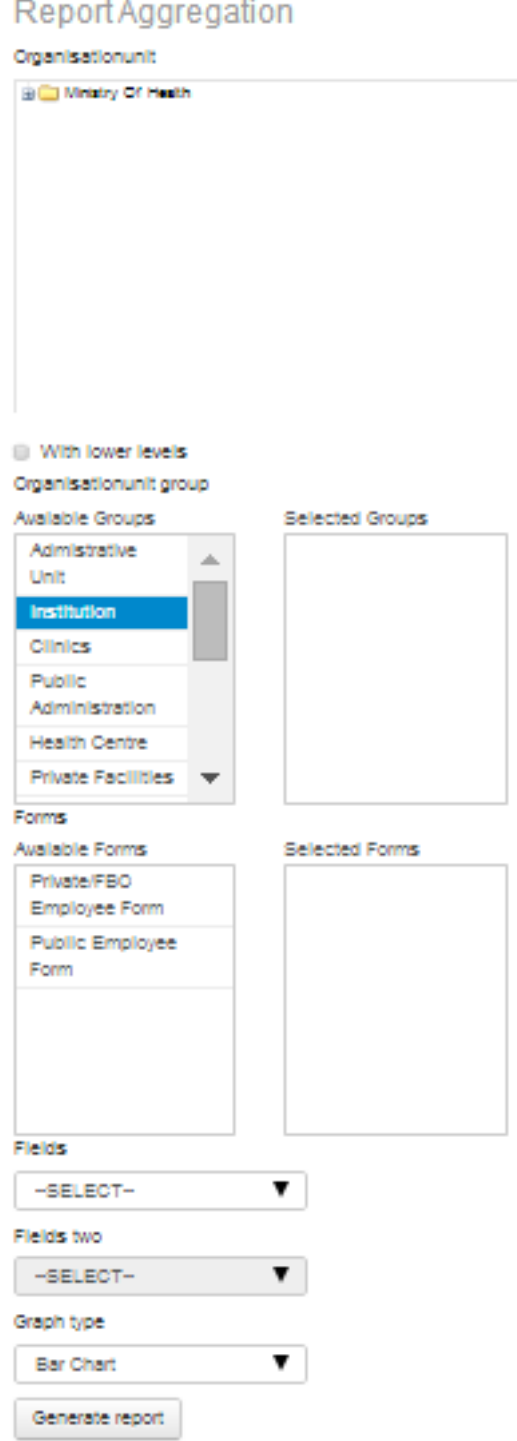

![](_page_32_Figure_1.jpeg)

![](_page_32_Figure_2.jpeg)

**3.4. Reports 29**

<span id="page-33-2"></span>![](_page_33_Figure_1.jpeg)

presented. There are three layouts of graph in the system Bar, Pie and Line graphs the default graph type is the bar graph.

### fig 4.9: History and In service Training report.

## <span id="page-33-0"></span>**Friendly Report**

This report gives a set of generic reports as required by CCHP or CHOP for information on Human Resource specifically Table 11. To generate the report you first have to select which report you need from the drop down at generic report, then select organization unit followed by which form to be used. After that one has to select target according to the group of interest. These targets have been pre-defined already in the system and are updated according to changes in the scheme of service. It is optional though to select the target or not.

### fig 4.10: Friendly Reports.

## <span id="page-33-1"></span>**Completeness Report**

This report gives the percentage of data entered into the System that help users assessing data coverage. The report consists of names of facility, value of entered records and the expected number by facility, district and region. Depending on the user account one will be able to see only the levels below that of the organization unit assigned to them.

To generate the report is in two easy steps; first one has to select the organization unit then secondly select the form. See image below

### fig 4.11: Image Showing steps to generate completeness Report.

On selecting generate report one will see completeness as shown in the image below and will be able to download this report to excel by clicking the button labeled "Download to Excel" and will be able to manipulate the report further to suit their need.

### fig 4.12: Image showing Completeness report of Meru District Council.

# **History and Training Report**

## Organisationunit

![](_page_34_Figure_3.jpeg)

## With lower levels

## Report type

![](_page_34_Figure_6.jpeg)

## Forms

Private/FBO Employee Forn

## Fields

--SELECT--

# Graph type

**Bar Chart** 

Generate report

![](_page_35_Figure_1.jpeg)

# **Report Organisationunit Completeness**

![](_page_36_Figure_2.jpeg)

![](_page_37_Picture_68.jpeg)

<span id="page-37-2"></span>Completeness Report for All Facility Under Meru District Council

## <span id="page-37-0"></span>**Organization Unit by Level Report**

This is a report of all organization units below the level which the specified user has been assigned to. These levels starting from the top are as shown in the diagram below:

### fig 4.13: Image showing organization Structure by Levels in HRHIS.

To report is easily generated in one step, by selecting the organization unit and clicking the "generate report" button

### fig 4.14: Image Showing steps to generate organization unit report by levels.

## <span id="page-37-1"></span>**Organization Units by Groupsets Report**

Organization Units are grouped in two ways. One is by Ownership- this helps to identify who owns the organization and second one is by Type- this identifies what category of service the organization unit is capable of offering, whether it is a Hospital, Health Center, Dispensary, or Clinic. It gives the total number in each category under selected organization unit.

As previous organization unit report by level, to generate this report is in one easy step of just selecting the organization unit and clicking the "generate report" button as seen in the following diagram.

### fig 4.15: Image showing steps to generate organization unit report by groupset.

![](_page_38_Figure_1.jpeg)

# **Report Organisationunit By Levels**

۷

# Organisationunit

Ministry Of Health

# Organisationunit level

**MoHSW** 

Generate report

# **Report Organisationunit By Groupset**

4

## Organisationunit

Ministry Of Health

# Organisationunit groupset

**Type** 

Generate report

# CHAPTER 4

# Administrators Manual

# <span id="page-42-3"></span><span id="page-42-1"></span><span id="page-42-0"></span>**4.1 User Module**

This module consists of two sub menu namely "System Users" and "User Groups". Each sub menu is described below.

## <span id="page-42-2"></span>**System Users**

In this sub menu one can edit user credentials, delete a user or assign new registered user to their organization right organization unit.

![](_page_42_Picture_41.jpeg)

fig 1.1: Image showing sample of users already registered in the System.

## <span id="page-43-4"></span><span id="page-43-0"></span>**Users Groups**

These are the groups to which the created users are assigned to according to the access level given to each. A user can be assigned to more than one group. One can create a new group, view group information, edit or delete a group.

**User Group list** 

| Create a new Group<br>Copy<br>PDF<br>Excel | Search:                                                                                      |       |              |                |                    |  |
|--------------------------------------------|----------------------------------------------------------------------------------------------|-------|--------------|----------------|--------------------|--|
| records per page<br>10<br>▼                |                                                                                              |       |              |                |                    |  |
| <b>Name</b>                                | <b>Description</b>                                                                           | Users | <b>Roles</b> | <b>Actions</b> |                    |  |
| Data Manager                               | Data Manager, with ability to add/edit and delete records below his/her organisationunit.    | 422   | 3            | 0 <sub>0</sub> |                    |  |
| Data Viewer                                | Users with ability to view data only, without downloading.                                   | 4     | 20           | ø              | 70                 |  |
| <b>Feedback Group</b>                      | A group to technical support to users                                                        | 17    | $\mathbf{0}$ | ø              | ⊘ ర                |  |
| <b>Super User</b>                          | User with all privileges, to access all parts of the system.                                 | 20    |              | ø              | ⊘ ర                |  |
| <b>Update Completeness</b>                 | Users with Ability to update completeness of organisation units through completeness report. | 2     |              | ø              | ⊘∕ త               |  |
| Showing 1 to 5 of 5 entries                |                                                                                              |       |              |                | Next $\rightarrow$ |  |

fig 1.2: Image showing the different User Groups available in the System.

# <span id="page-43-1"></span>**Form Management**

This module deals with the management of the data entry forms including the field options. This module is used mostly by system administrator for modification of form fields when there is a change of requirements.

## <span id="page-43-2"></span>**Fields**

This sub module is used to add, edit, or delete database fields which hold data supplied by the user. Examples of the fields include dob (stands for Date of Birth), file\_no (stands for file number), etc. The table shown in the image below shows a specific fields, their input type, data type, caption, a mark to show whether it is compulsory or not, and options to show field details, edit or delete.

### fig 2.1: Image showing Form Fields Interface.

Note: For the fields with the combo input type click on the icon following the edit options to assign more field options. Click the next icon to merge field options, if any is needed.

## <span id="page-43-3"></span>**Fields Options**

Combo form fields have options that allow users to select in combo box. The screen shot below shows some combo field options.

fig 2.2: Image showing interface of combo field options.

#### Field list

![](_page_44_Picture_18.jpeg)

## FieldOption list

![](_page_44_Picture_19.jpeg)

## <span id="page-45-1"></span><span id="page-45-0"></span>**Forms**

This sub-module is used to create new or edit already existing data entry forms. On the right hand side of each form are the options to view, edit form details, design, and deleting the form.

Form list

| Create a new entry                                                                 |                                |                                    |                        |  |  |
|------------------------------------------------------------------------------------|--------------------------------|------------------------------------|------------------------|--|--|
| Copy                                                                               | Search:<br><b>PDF</b><br>Excel |                                    |                        |  |  |
| records per page<br>10                                                             |                                |                                    |                        |  |  |
| Id                                                                                 | Name                           | Title                              | <b>Actions</b>         |  |  |
| 5.                                                                                 | Public Employee Form           | Public Employee Form               | $\bullet$ by $\bullet$ |  |  |
| 6                                                                                  | Private/FBO Employee Form      | Private Employee Form              | $0$ if $\sigma$        |  |  |
|                                                                                    | <b>Hospital Employee Form</b>  | Referral Hospital Employee Form    | $0$ if $0$             |  |  |
| 8                                                                                  | Institution Employee Form      | Training Institution Employee Form | $\bullet$ by $\bullet$ |  |  |
| $\leftarrow$ Previous<br>$Next \rightarrow$<br>$-1$<br>Showing 1 to 4 of 4 entries |                                |                                    |                        |  |  |

fig 2.3: Image showing list of forms available in the system and icons to manage them.

### **Show Details**

The first option is the "Show Icon", necessary details of the form are shown after clicking this icon. For example, details for Public employee form are as shown in the screen shot below:

# Public employee form

![](_page_45_Picture_48.jpeg)

#### fig 2.4: Image showing Public Employee Form Details.

### <span id="page-46-3"></span>**Edit Form**

To edit a form, click on the third icon in its field of "Actions". Click the specific field on the left to add it to the form. Once a specific field option is clicked from the "Available Fields", the field option will be moved to the right side, named "Selected Fields".

#### fig 2.5: Interface for editing the form and adding details.

### **Form Design**

On the second option, Design, the screen shot below should appear. Put the names of the form fields you want and for each field assign the database field corresponding to it and then click on the "Save Form" button to save the form. At any point during the design of the form, clicking the "Reset" button should instigate clearing.

#### fig 2.6: Interface for editing the form and adding details.

#### **Delete Form**

The last icon is the delete option, Delete icon was placed purposely for the removal of the unwanted option in the list. However this option has to be used with care since if the field is deleted there is no way to be recovered that is why user has to confirm the details displayed once the delete icon is clicked, Below is a screen shot of the details displayed including the name of the field, date of creation and update that user is attempting to delete.

fig 2.7: Interface for the MOHSW Children.

# <span id="page-46-0"></span>**Target Module**

Targets means expected numbers of employees of a certain profession corresponding to a given type of facility as detailed in the Scheme of Service of the Health Sector.

## <span id="page-46-1"></span>**Targets**

To set target click targets, there will be an option to either create a new Target, to edit the already created Targets or to delete a Target as shown below.

#### fig 3.1: Figure showing Targets Information.

# <span id="page-46-2"></span>**Orgunit Module**

This module is used for managing organization units in the System such as to create a new one, view the lower level of a given organization unit, move organization units from one upper level organization unit to another, view, edit or delete the details of an organization unit.

![](_page_47_Picture_9.jpeg)

![](_page_48_Picture_13.jpeg)

<span id="page-49-3"></span>![](_page_49_Picture_68.jpeg)

![](_page_49_Picture_69.jpeg)

## <span id="page-49-0"></span>**Organization Units**

With this sub-module one can create new organization units, view the lower level of a given organization unit, view, edit or delete the details of an organization unit.

### fig 4.1: Image showing the Lower Level Organization units (Children) of MoHSW .

## <span id="page-49-1"></span>**Organization Groups**

Organization units can be grouped together to help in the analysis and use of data. In this sub-module one can create a new a new organization units group, view, edit or delete the details of a given organization units group. Example of the organization units groups can be hospitals, health centers, dispensaries and others as shown in the image below:

#### fig 4.2: Interface for displaying organization unit groups.

To create a new organization unit groups click on the "create a new entry" button and the following will appear (see image below).

### fig 4.3: Image showing the Creation of a new OrganizationUnit Group.

## <span id="page-49-2"></span>**Organization Unit Group Sets**

OrganizationUnit GroupSets are used to group the organization units in terms of ownership or type, again, to help in the analysis and use of data. This part of the system is used to create and edit organizationUnit

### Organisationunit list

![](_page_50_Picture_22.jpeg)

Showing 1 to 5 of 5 entries

OrganisationunitGroup list

![](_page_50_Picture_23.jpeg)

![](_page_51_Picture_13.jpeg)

# OrganisationunitGroup creation

![](_page_51_Picture_14.jpeg)

<span id="page-52-1"></span>GroupSets. The procedure and interfaces used are as shown in the figure below:

OrganisationunitGroupset list

![](_page_52_Picture_54.jpeg)

#### fig 4.4: Image showing the List of the available organizationUnit GroupSets.

## <span id="page-52-0"></span>**Hierachy Operations**

Hierarchy Operations is used to move an organization unit from one part of the organization units' tree to another. This is mostly used when a new organization unit such as a region or a council is created and thus results a need to move lower level (child) organization units from one higher (parent) organization units to another.

![](_page_52_Picture_55.jpeg)

#### fig 4.5: Image showing the Interface for performing Hierarchy Operations.

You first select the organization Unit you intend to move then you click confirm, then you select the parent organization unit to which you intend to move the child organization unit then you confirm it too. Finally you click submit to move the organization unit.

## <span id="page-53-0"></span>**Organization Unit Levels**

Organisationunit Levels lists the various organization unit levels together with their descriptions and are usually used in the analysis and use of data.

OrganisationunitLevel list

![](_page_53_Picture_38.jpeg)

Showing 1 to 5 of 5 entries

### fig 4.6: Image showing the Organization unit Levels List.

Like in the other feature, here one can also view, edit or delete the details of a particular organization unit level as well as create a new one.

# CHAPTER 5

Developers Documentation

# <span id="page-54-9"></span><span id="page-54-1"></span><span id="page-54-0"></span>**5.1 Software & Hardware requirements for development**

<span id="page-54-2"></span>**technologies**

<span id="page-54-3"></span>**languages**

<span id="page-54-4"></span>**paradigms**

<span id="page-54-5"></span>**IDEs**

<span id="page-54-6"></span>**tools**

<span id="page-54-7"></span>**how they fit together**

<span id="page-54-8"></span>**best development practices**

# CHAPTER 6

# **Contributions**

# <span id="page-56-3"></span><span id="page-56-1"></span><span id="page-56-0"></span>**6.1 Contribute to Software Source Codes**

## <span id="page-56-2"></span>**Code**

In case you will notice inconsistencies in the HRIS System please folow the instructions below.

### **Reporting a Bug**

Whenever you find a bug in HRIS, we kindly ask you to report it. It helps us make a better HRIS.

### **Reporting a Security Issue**

If you find a security issue in HRIS please do not reveal the issue to the public, report it to the HRIS-Project Team via [John F. Mukulu](mailto:john.f.mukulu@gmail.com)

For each report, we first try to confirm the vulnerability. When it is confirmed, the Team works on a solution following these steps:

- 1. Send an acknowledgement to the reporter;
- 2. Work on a patch;
- 3. Write a post describing the vulnerability, the possible exploits, and how to patch/upgrade affected applications;
- 4. Apply the patch to all maintained versions of HRIS;
- 5. Inform the reporter of the Security Issue that the Issue has been resolved:

Note: While we are working on a patch, please do not reveal the issue publicly.

# <span id="page-57-4"></span><span id="page-57-0"></span>**Contribute to Documentation**

Documentation is as important as code. It follows the exact same principles: DRY, tests, ease of maintenance, extensibility, optimization, and refactoring just to name a few. And ofcourse documentation has bugs, typos, hard to read tutorials, and more. Human resource for health information system 3.0. source code and documentation are hosted on github:

- [Hris Website https://github.com/hrisproject/hris](https://github.com/hrisproject/hris)
- [Hris Documentation https://github.com/hrisproject/hris-docs](https://github.com/hrisproject/hris-docs)

If you want to submit a patch, fork the official repository on GitHub and then clone your fork:

\$ git clone git://github.com/YOURUSERNAME/hris-docs.git

Make your changes into the documentation, when you're done create a pull request on github.

GitHub covers the topic of [pull request](https://help.github.com/articles/using-pull-requests) in detail.

## <span id="page-57-1"></span>**Contributing**

Before contributing, you need to become familiar with the markup language used by the documentation.

HRIS Documentation uses reStructuredText as its markup language and Sphinx for building the output(HTML,PDF, etc...).

### <span id="page-57-2"></span>**reStructuredText**

reStructuredText "is an easy-to-read, what-you-see-is-what-you-get plaintext markup syntax and parser system".

If you're familiar with Markdown, be careful as things are sometimes very similar but different

- Lists start at the beggining of a line(no indentation)
- Inline code blocks use double-ticks(like this)

Quick overview on reStructuredText can be found on [sphnix website](http://sphinx-doc.org/rest.html) A more detailed documentation can be found at [reStructuredText website](http://docutils.sourceforge.net/rst.html)

### <span id="page-57-3"></span>**Sphinx**

Sphnix is a build system that adds some nice tools to create documentation from reStructured-Text documents. As such, it adds new directives and interpreted text roles to standard reST [markup.](http://sphinx-doc.org/markup/)

Quick overview on setting your sphinx up for documentation can be found from [matplotlib](http://matplotlib.org/sampledoc/) [website,](http://matplotlib.org/sampledoc/) a more detailed documentation can be found at [sphnix website](http://sphinx-doc.org/rest.html)

## <span id="page-58-3"></span><span id="page-58-0"></span>**Testing Documentation**

To test documentation before a commit:

- Install Sphinx;
- Run the Sphinx quick setup;
- Install the Sphinx extensions (see below);
- Run make html and view the generated HTML in the build directory.

## <span id="page-58-1"></span>**Installing the Sphinx extensions**

Download the extension from the source repository Copy the sensio directory to the \_exts folder under your source folder (where conf.py is located) Add the following to the conf.py file:

```
# ...
sys.path.append(os.path.abspath('_exts'))
# adding PhpLexer
from sphinx.highlighting import lexers
from pygments.lexers.web import PhpLexer
# . . .
# add the extensions to the list of extensions
extensions = [..., 'sensio.sphinx.refinclude', 'sensio.sphinx.
˓→configurationblock', 'sensio.sphinx.phpcode']
# enable highlighting for PHP code not between ``<?php ... ?>`` by.
˓→default
lexers['php'] = PhpLexer(startinline=True)
lexers['php-annotations'] = PhpLexer(startinline=True)
# use PHP as the primary domain
primary_domain = 'php'
```
## <span id="page-58-2"></span>**Generating PDF Using rest2pdf**

st2pdf user manual (you can simply refer to the "Sphinx" chapter) [https://docs.google.com/](https://docs.google.com/viewer?url=http%3A%2F%2Fsphinx.pocoo.org%2Fsphinx-rst2pdf.pdf) [viewer?url=http%3A%2F%2Fsphinx.pocoo.org%2Fsphinx-rst2pdf.pdf](https://docs.google.com/viewer?url=http%3A%2F%2Fsphinx.pocoo.org%2Fsphinx-rst2pdf.pdf)

Install rst2pdf

- use your package manager (or)
- pip install rst2pdf (or)
- easy\_install rst2pdf

Add rst2pdf to the list of extensions in conf.py:

```
extensions = ['rst2pdf.pdfbuilder']
```
This list will be empty if you accepted the defaults when the project was setup. If not, just append 'rst2pdf.pdfbuilder' to the list.

Add a pdf documents variable to conf.py:

```
pdf_documents = [('index', u'rst2pdf', u'Sample rst2pdf doc',
˓→u'Your Name'),]
# index - master document
# rst2pdf - name of the generated pdf
# Sample rst2pdf doc - title of the pdf
# Your Name - author name in the pdf
```
For all supported options, please check the [manual](http://lateral.netmanagers.com.ar/static/manual.pdf)

Generate pdf:

```
sphinx-build -b pdf source build/pdf
```
The generated pdf will be in the build/pdf directory.

# <span id="page-59-0"></span>**Financing the Open Source Project**

# CHAPTER 7

References

<span id="page-60-0"></span>Project References

# CHAPTER 8

## HRIS Best Practices

## <span id="page-62-4"></span><span id="page-62-1"></span><span id="page-62-0"></span>**8.1 Recommendations for Deployment and Implementation**

## <span id="page-62-2"></span>**Development**

In the development of the HRIS System the knowledge bases which were used include:

- 1. [Git Source code management](http://git-scm.com/)
- 2. [Composer](http://getcomposer.org/)
- 3. [Symfony2](http://simphony.com)
- 4. [PHPUnit](http://phpunit.de/manual/3.7/en/index.html)
- 5. [Doctrine](http://doctrine-project.org)
- 6. [Twig](http:twig-sensiolabs.org//)
- 7. [{less} The dynamic stylesheet language](http://lesscss.org)
- 8. [Internationalization](http://simphony.com/doc/current/book/translation.html)

### <span id="page-62-3"></span>**Eclipse Tricks**

Eclipse is the favoured IDE for HRIS development, followed by PHPStorm, the following are development plugins for eclipse.

- 1. [Yedit Eclipse plugin for YAML Files](http://code.google.com/p/yedit/) from Update site: <http://dadacoalition.org/yedit>
- 2. [Symfony Eclipse Plugin](https://github.com/pulse00/Symphony-2-Eclepse-Plugin) from Update site: <http://p2.dubture.com> or [MarketPlace](http://marketplace.eclipse.org/marketplace-client-intro?mpc_install=220368)
- 3. With those software sources, install plugins from the two sources, that is Composer Json Edit Miscellaneous Phing Symfony Twig YEdit.
- 4. [Install PHP Tool Integration for testing](http://phpsrc.org) offers PHPUnit test and Copy/Paste Detector, update site: <http://www.phpsrc.org/eclipse/pti/>

<span id="page-63-6"></span>5. [Less - Eclipse plugin](http://normalesup.org/~simonet/soft/ow/eclipse-less.fr.html) offers support for less syntax, update site:

<http://download.eclipse.org/modeling/tmf/xtext/updates/composite/releases/>

## <span id="page-63-0"></span>**Database Development**

## <span id="page-63-1"></span>**Co-ordinating and Managing Existing Databases with HRIS**

## <span id="page-63-2"></span>**Intergration With Other Systems**

The HRIS has been integrated with the District Health Information System (DHIS) and is in the process of being integrated with TIIS.

## <span id="page-63-3"></span>**Best Pilot Approach**

## <span id="page-63-4"></span>**Trainings**

## <span id="page-63-5"></span>**Data Utilization Trainings (DUTs)**

Data Utilization Trainings (DUTs) were the trainings which were done to equipe the consumers of the System(HRIS) with the relevant knowledge on HRH management and use.The training are done to the managers at CHMTs, RHMTs, Referal Hospitals and MoHSW HQ on how best they can understand, analyze and use the information collected in informing the management of HRH under their capacity.Therefore, conducting of DUTs is meant to enforce effective utilization of the HRHIS system as a key source of human resource for health information for planning, development, and decision making mechanism.

The intended participants for DUTs from the CHMT level were the District Medical Officers (DMOs), District Health Secretaries (DHSs), and District Nursing Officers (DNOs) and from the RHMT were Regional Medical Officers (RMOs), Regional Health Secretaries (RHSs), and Regional Nursing Officers (RNOs). On the other hand, participants from training institutions were Principals, Academic Officers and Administrators.

In these trainings UDSM is the leading implementing consultant. The trainings are organized and facilitated by experts from MoHSW/JICA while UDSM and Intersoft were providing technical support in showing how get different information and report from HRHIS and TIIS applications.

#### **Training Modality**

Data utilization trainings are conducted collaboratively between UDSM, MoHSW/JICA and Intersoft. UDSM is involved in making sure the mobile computer laboratory is set where the trainings are organized; stationeries are made available for trainings; and system support is given in the cause of the training. Depending on the number of attendants, sometimes it is necessary for UDSM to provide one or two experts per session.

### <span id="page-64-2"></span>**Challenges encounter during DUTs**

Challenges encountered during the DUTs include the number of the Training Laptops not being enoungh in some of the sessions, Venue problems, punctuality of the training attendants leading to training starting time delays and limited time for hands on sessions, Computer Literacy of the training Participants, POwer Cut-off, some of the required participants sending representatives who were new to the system leading to delays as some of the time had to be used to introduce them to the System before conductind the DUT to them, another challenge was the number of the participants being larger than that expected thus leading to the division of the training sessions into two and the extension of the the training period.

# <span id="page-64-0"></span>**Rollout**

# <span id="page-64-1"></span>**Needed Resources Throughout Rollout**

# CHAPTER<sup>9</sup>

Indices and tables

- <span id="page-66-0"></span>• genindex
- modindex
- search
- images

# Index

# A

Accessing the System, [2](#page-5-5) Aggregated Reports, [26](#page-29-0)

# B

best development practices, [51](#page-54-9) Best Pilot Approach, [60](#page-63-6)

# $\mathcal{C}$

Challenges encounter during DUTs, [60](#page-63-6) Change Form, [21](#page-24-1) Co-ordinating and Managing Existing Databases with HRIS, [60](#page-63-6) Completeness Report, [30](#page-33-2) Contribute to Documentation, [53](#page-56-3)

# D

Data Entry, [14](#page-17-2) Data Managemement, [14](#page-17-2) Data Utilization Trainings (DUTs), [60](#page-63-6) Data Validation, [21](#page-24-1) Database Development, [60](#page-63-6) Database Setup, [6](#page-9-1) Delete Form, [43](#page-46-3) Description of the System, [9](#page-12-3)

# E

Eclipse Tricks, [59](#page-62-4) Edit Form, [43](#page-46-3) Edit Records, [18](#page-21-1)

## F

Field Options, [40](#page-43-4) Fields, [40](#page-43-4) Financing the Open Source Project, [56](#page-59-1) Forgot password, [10](#page-13-2) Form Design, [43](#page-46-3) Form Management, [40](#page-43-4) Forms, [40](#page-43-4)

Friendly Report, [30](#page-33-2)

# G

Generating PDF Using rest2pdf, [55](#page-58-3)

# $H$

Hierarchy Operations, [49](#page-52-1) History and Training Reports, [27](#page-30-2) History Management, [18](#page-21-1) Home page, [12](#page-15-2)

# I

IDEs, [51](#page-54-9) In-service Training Management, [19](#page-22-0) Installing HRIS Software, [5](#page-8-2) Installing the Sphinx extensions, [55](#page-58-3) Intergration With Other Systems, [60](#page-63-6) Introduction to HRIS, [2](#page-5-5)

## L

languages, [51](#page-54-9) Login, [9](#page-12-3)

## M

Message feature, [12](#page-15-2) Modules and Features, [2](#page-5-5)

# N

Needed Resources Throughout Rollout, [61](#page-64-2)

# O

Organization Groups, [46](#page-49-3) Organization Unit by Level Report, [30](#page-33-2) Organization Unit Group Sets, [46](#page-49-3) Organization Unit Levels, [49](#page-52-1) Organization Units, [43](#page-46-3) Organization Units by Groupsets Report, [34](#page-37-2) Orgunit Module, [43](#page-46-3)

## P

paradigms, [51](#page-54-9) Performance tuning, [7](#page-10-1) Properties of HRIS, [3](#page-6-1) Python Contribute to Software Source Codes, [53](#page-56-3)

# R

Recommendations for Deployment and Implementation, [59](#page-62-4) Records reports, [23](#page-26-2) Register, [10](#page-13-2) report, [21](#page-24-1) reStructuredText, [54](#page-57-4) Rollout, [61](#page-64-2)

# S

Show Details, [42](#page-45-1) Software & Hardware requirements for development, [51](#page-54-9) System Administration, [2](#page-5-5) System Users, [39](#page-42-3)

# T

Table of content, [1](#page-4-2) Target Module, [43](#page-46-3) Targets, [43](#page-46-3) technologies, [51](#page-54-9) Testing Documentation, [54](#page-57-4) tools, [51](#page-54-9)

# U

Update Records, [18](#page-21-1) User Module, [39](#page-42-3) User profile, [14](#page-17-2) Users Groups, [39](#page-42-3)

## W

Why Would you want to choose HRIS, [1](#page-4-2)